## **Ring Analysis Navigation Instructions**

Go to www.easidemographics.com

## Click on

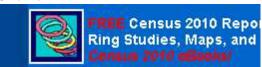

Login screen will appear. Click on: Register Here for the Free Right Site

Register here for The Free Right Site® for the Web Census 2010

You will need to complete one-time registration.

## Click on

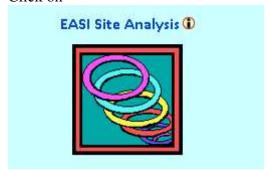

**EASI Site Analysis** 

**Ring Studies with Maps** 

You should now be on a page titled...**EASI Census 2010 Site Selection Reports & Analysis**...complete steps 1 thru 8 as follows:

- 1. Type exact address of your business then click on **Locate.** Latitude and longitude should fill in automatically from step #1.
- 2. Select radius size for your study (defaults to 1 mile, 3 miles, 5 miles)
- 3. Select a report (summary or fully detailed report, your choice)
- **4.** Type in name or label of your study in **Name Your Location** box
- 5. Skip Item #5
- 6. Skip Item #6
- 7. Select a study geography (defaults to block groups).
- 8. Click on Create Site Study